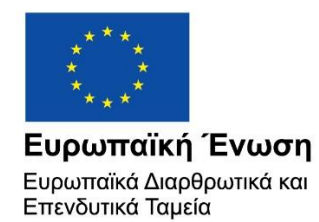

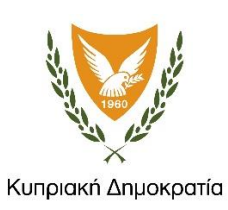

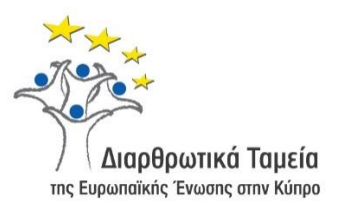

# **ΕΓΧΕΙΡΙΔΙΟ ΧΡΗΣΗΣ ΟΛΟΚΛΗΡΩΜΕΝΟΥ ΠΛΗΡΟΦΟΡΙΑΚΟΥ ΣΥΣΤΗΜΑΤΟΣ (ΟΠΣ) ΓΙΑ ΤΗΝ ΠΡΟΓΡΑΜΜΑΤΙΚΗ ΠΕΡΙΟΔΟ ΣΕΣ 2014-2020**

# **ΕΝΟΤΗΤΑ «ΕΠΑΛΗΘΕΥΣΕΙΣ ΦΟΡΕΑ ΕΠΑΛΗΘΕΥΣΕΩΝ ΔΑΠΑΝΩΝ (ΦΕΔ)»**

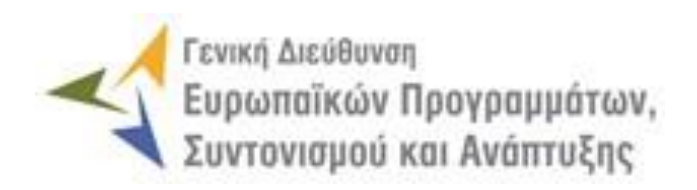

**1η Έκδοση: 2016**

### **ΠΕΡΙΕΧΟΜΕΝΑ**

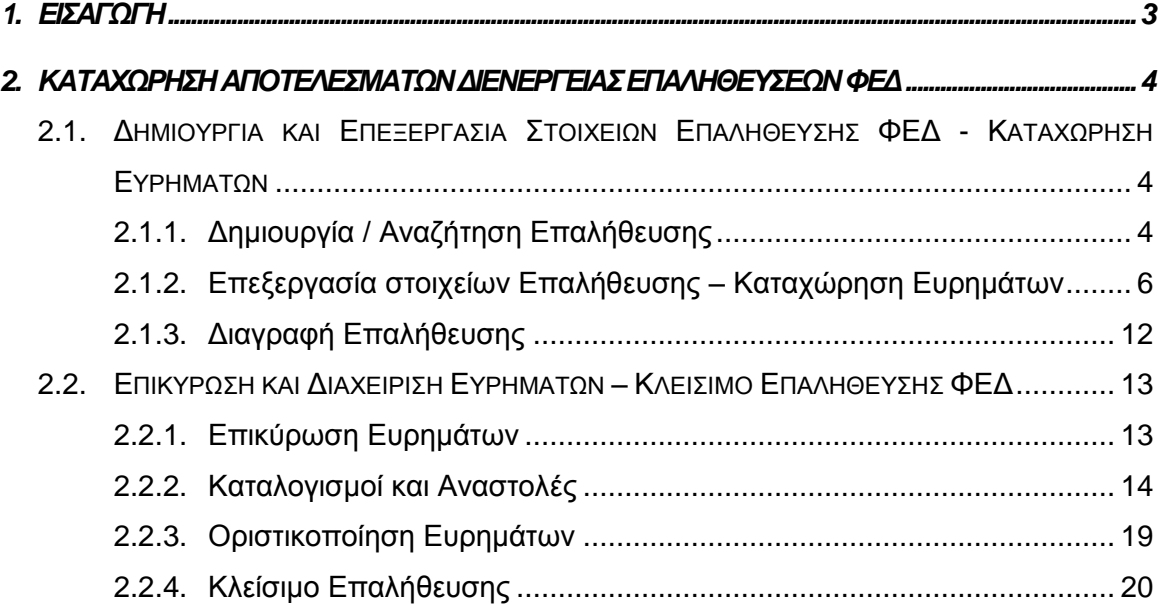

## ΠΙΝΑΚΑΣ ΟΘΟΝΩΝ ΣΥΣΤΗΜΑΤΟΣ

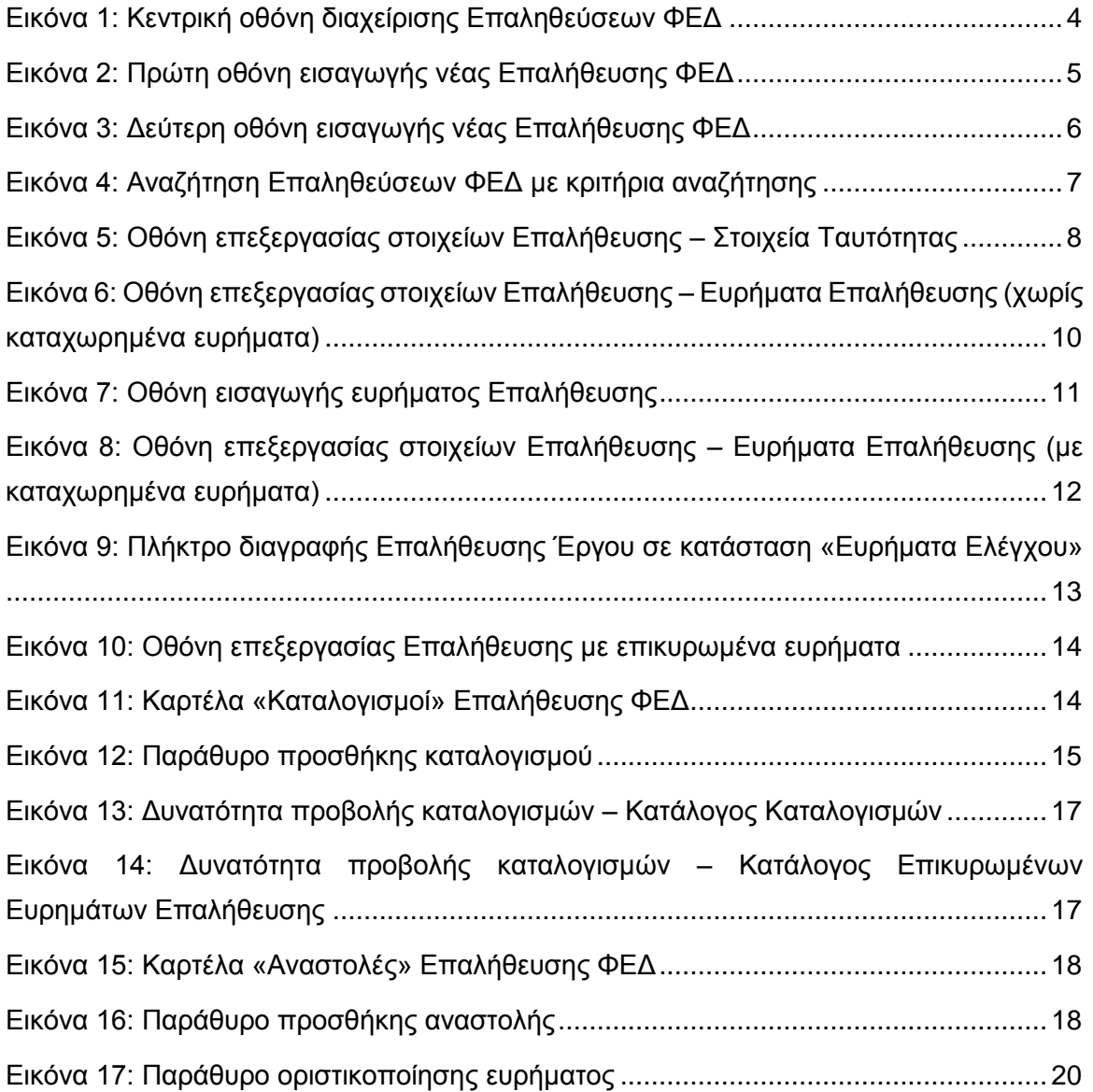

### <span id="page-3-0"></span>1. ΕΙΣΑΓΩΓΗ

Το παρόν Εγχειρίδιο Χρήσης (user manual) περιλαμβάνει κατευθυντήριες οδηγίες προς τους χρήστες του Ολοκληρωμένου Πληροφοριακού Συστήματος (ΟΠΣ) της Προγραμματικής Περιόδου 2014 – 2020. Ειδικότερα, στο παρόν Εγχειρίδιο Χρήσης περιλαμβάνονται οδηγίες προς τους εξουσιοδοτημένους χρήστες του Φορέα Επαληθεύσεων Δαπανών (ΦΕΔ) που διαθέτουν τα κατάλληλα δικαιώματα (βάσει του ρόλου και των αρμοδιοτήτων τους), για την καταχώρηση των αποτελεσμάτων διενέργειας Επαληθεύσεων σε Έργα Δημοσίων Συμβάσεων (ΔΣ) που συγχρηματοδοτούνται από τα Επιχειρησιακά Προγράμματα της Προγραμματικής Περιόδου 2014 – 2020.

Η διενέργεια Επαληθεύσεων από τον ΦΕΔ υποστηρίζεται από το **Υποσύστημα «Έλεγχοι και Επαληθεύσεις -> Επαληθεύσεις ΦΕΔ»**.

Σημειώνεται ότι ο ΦΕΔ διενεργεί τις Διοικητικές Επαληθεύσεις των Δελτίων Δαπανών Έργων ΔΣ μέσω του Υποσυστήματος «Έργα ΔΣ» -> «Δελτία Δαπανών». Το Υποσύστημα «Έλεγχοι και Επαληθεύσεις -> Επαληθεύσεις ΦΕΔ» που περιγράφεται στο παρόν Εγχειρίδιο αφορά σε εκ των υστέρων Επαληθεύσεις που διενεργεί ο ΦΕΔ προκειμένου να καταχωρήσει στο ΟΠΣ ευρήματα, καταλογισμούς ή αναστολές σε ήδη επικυρωμένα ΔεΔα Έργων ΔΣ.

Συγκεκριμένα, το Υποσύστημα «Έλεγχοι και Επαληθεύσεις -> Επαληθεύσεις ΦΕΔ» καλύπτει τις ακόλουθες λειτουργίες:

- o Δημιουργία και Επεξεργασία Στοιχείων Επαλήθευσης ΦΕΔ Καταχώρηση Ευρημάτων
	- Δημιουργία / Αναζήτηση Επαλήθευσης,
	- Επεξεργασία στοιχείων Επαλήθευσης Καταχώρηση ευρημάτων,
	- Διαγραφή Επαλήθευσης,
- o Επικύρωση και Διαχείριση Ευρημάτων Κλείσιμο Επαλήθευσης ΦΕΔ
	- Επικύρωση ευρημάτων,
	- Καταλογισμοί και αναστολές,
	- Οριστικοποίηση ευρημάτων,
	- Κλείσιμο Επαλήθευσης.

Στα κεφάλαια που ακολουθούν περιγράφονται αναλυτικά οι ενέργειες που απαιτείται να γίνουν από τους κατάλληλα εξουσιοδοτημένους χρήστες του ΟΠΣ για την εκτέλεση των ανωτέρω λειτουργιών.

#### <span id="page-4-0"></span>2. ΚΑΤΑΧΩΡΗΣΗ ΑΠΟΤΕΛΕΣΜΑΤΩΝ **ΔΙΕΝΕΡΓΕΙΑΣ** ΕΠΑΛΗΘΕΥΣΕΩΝ ΦΕΔ

### <span id="page-4-1"></span>**2.1. ΔΗΜΙΟΥΡΓΙΑ ΚΑΙ ΕΠΕΞΕΡΓΑΣΙΑ ΣΤΟΙΧΕΙΩΝ ΕΠΑΛΗΘΕΥΣΗΣ ΦΕΔ - ΚΑΤΑΧΩΡΗΣΗ ΕΥΡΗΜΑΤΩΝ**

#### <span id="page-4-2"></span>*2.1.1. Δημιουργία / Αναζήτηση Επαλήθευσης*

Ο χρήστης με τα κατάλληλα δικαιώματα καταχώρησης Επαληθεύσεων ΦΕΔ πλοηγείται στο κεντρικό μενού επιλογών αριστερά και επιλέγει «Έλεγχοι & Επαληθεύσεις» και στη συνέχεια «Επαληθεύσεις ΦΕΔ», όπως φαίνεται στην αριστερή στήλη της οθόνης που ακολουθεί.

Με την επιλογή αυτή εμφανίζεται στην οθόνη του ΟΠΣ η κεντρική λίστα με τις Επαληθεύσεις που έχουν δημιουργηθεί από τον Οργανισμό που ανήκει ο χρήστης, ο οποίος είναι ο ΦΕΔ. Για κάθε Επαλήθευση εμφανίζονται βασικές πληροφορίες, όπως Α/Α Επαλήθευσης, Κωδικός Έργου, Κατάσταση, Ημερομηνία Διενέργειας Επαλήθευσης, Ημερομηνία Κλεισίματος, Ενδιάμεσος Φορέας και Δικαιούχος.

| ×                                | Γενική Διεύθυνση | Ευρωπαϊκών Προγραμμάτων,<br>Συντονισμού και Ανάπτυξης |         |                                           |                            |             |        |                                                                           | සූ | $\circled{f}$ |                  | යි                        | Ω    |
|----------------------------------|------------------|-------------------------------------------------------|---------|-------------------------------------------|----------------------------|-------------|--------|---------------------------------------------------------------------------|----|---------------|------------------|---------------------------|------|
| <b>Dashboard</b>                 | $\,$             |                                                       |         | Έλεγχοι & Επαληθεύσεις > Επαληθεύσεις ΦΕΔ |                            |             |        |                                                                           |    |               |                  |                           |      |
| Κονσόλα Διαχείρισης              | $\rightarrow$    | ΛΙΣΤΑ ΕΠΑΛΗΘΕΥΣΕΩΝ ΦΕΔ                                |         |                                           |                            |             |        |                                                                           |    |               |                  |                           |      |
| <b>Web Service API</b>           | $\rightarrow$    | Εγγραφές: 3                                           |         | Πλήκτρο ανανέωσης λίστας                  |                            |             |        | Δημιουργία νέας Επαλήθευσης ΦΕΔ                                           |    |               |                  |                           |      |
| Ασφάλεια                         | $\rightarrow$    | <b>T ΦΙΛΤΡΑ</b>                                       | $\circ$ |                                           |                            |             |        | Πλήκτρο εξαγωγής λίστας σε αρχείο Excel D                                 |    |               | ×≣               | <b>EXPORT</b>             |      |
| Ειδοποιήσεις                     | $\rightarrow$    | A/A                                                   | Κωδικός |                                           | Ημερομηνία                 | Ημερομηνία  |        |                                                                           |    |               |                  |                           |      |
| Παραμετρικά Στοιχεία             | $\rightarrow$    | Επαλήθευσης                                           | Έργου   | Κατάσταση                                 | Διενέργειας<br>Επαλήθευσης | Κλεισίματος | $\div$ | Ενδιάμεσος Φορέας                                                         |    | Δικαιούχος    |                  |                           |      |
| Προγραμματισμός                  | ₩                | $\overline{2}$                                        | 22440   | <b>E ΕΠΙΚΥΡΩΣΗ ΕΥΡΗΜΑΤΩΝ</b><br>ΕΛΕΓΧΟΥ   | 02-07-2016                 |             |        | Μονάδα ΕΚΤ / Υπουργείο<br>Εργασίας, Πρόνοιας και<br>Κοινωνικών Ασφαλίσεων |    |               | Δυναμικού (ΑνΑΔ) | Αρχή Ανάπτυξης Ανθρώπινου |      |
| Έργα ΔΣ                          | ¥                | 33                                                    | 22440   | E EYPHMATA EAEFXOY                        | 29-07-2016                 |             |        | Μονάδα ΕΚΤ / Υπουργείο<br>Εργασίας, Πρόνοιας και                          |    |               |                  | Αρχή Ανάπτυξης Ανθρώπινου | දුරු |
| Έργα ΣΧ                          | ₩                |                                                       |         |                                           |                            |             |        | Κοινωνικών Ασφαλίσεων                                                     |    |               | Δυναμικού (ΑνΑΔ) |                           |      |
| Έλεγχοι & Επαληθεύσεις           | k                | 39                                                    | 22440   | <b>E EΠΙΚΥΡΩΣΗ ΕΥΡΗΜΑΤΩΝ</b><br>ΕΛΕΓΧΟΥ   | 31-08-2016                 |             |        | Μονάδα ΕΚΤ / Υπουργείο<br>Εργασίας, Πρόνοιας και<br>Κοινωνικών Ασφαλίσεων |    |               | Δυναμικού (ΑνΑΔ) | Αρχή Ανάπτυξης Ανθρώπινου |      |
| Επαληθεύσεις Έργων               |                  |                                                       |         |                                           |                            |             |        |                                                                           |    |               |                  |                           |      |
| Επαληθεύσεις Διοικ. Ικανότ. Ε.Φ. | $\,$             |                                                       |         |                                           |                            |             |        |                                                                           |    |               |                  |                           |      |
| Έλεγχοι Συστήματος               | $\rightarrow$    |                                                       |         |                                           |                            |             |        |                                                                           |    |               |                  |                           |      |
| Έλεγχοι Έργων                    | $\mathbf{A}$     |                                                       |         |                                           |                            |             |        |                                                                           |    |               |                  |                           |      |
| Έλεγχοι Λογαριασμών              | $\mathbf{A}$     |                                                       |         |                                           |                            |             |        |                                                                           |    |               |                  |                           |      |
| Επαληθεύσεις ΦΕΔ                 |                  |                                                       |         |                                           |                            |             |        |                                                                           |    |               |                  |                           |      |
| Επισκοπήσεις                     | $\mathbf{A}$     |                                                       |         |                                           |                            |             |        |                                                                           |    |               |                  |                           |      |
| Καταλογισμοί Προκαταβολών        | $\,$             |                                                       |         |                                           |                            |             |        |                                                                           |    |               |                  |                           |      |
| Απαντήσεις Ευρημάτων             | $\rightarrow$    |                                                       |         |                                           |                            |             |        |                                                                           |    |               |                  |                           |      |

<span id="page-4-3"></span>*Εικόνα 1: Κεντρική οθόνη διαχείρισης Επαληθεύσεων ΦΕΔ*

Στην κεντρική λίστα των Επαληθεύσεων ΦΕΔ ο χρήστης μπορεί να δημιουργήσει μία νέα Επαλήθευση, να εφαρμόσει φίλτρα για την αναζήτηση μιας συγκεκριμένης, ήδη καταχωρημένης Επαλήθευσης, να ανανεώσει την λίστα ή να εξάγει την λίστα σε αρχείο Excel, όπως φαίνεται στην παραπάνω εικόνα. Για την δημιουργία μιας νέας Επαλήθευσης, ο χρήστης επιλέγει τη λειτουργία «Δημιουργία Επαλήθευσης ΦΕΔ» πατώντας το πλήκτρο

με το σύμβολο +. Το σύστημα μεταφέρει τον χρήστη στις οθόνες δημιουργίας της Επαλήθευσης.

Στην πρώτη από τις οθόνες δημιουργίας Επαλήθευσης, που φαίνεται στην ακόλουθη εικόνα, ο χρήστης πρέπει να δηλώσει το Έργο το οποίο επαληθεύεται, πατώντας στην ένδειξη «Αναζήτηση» και επιλέγοντας το Έργο από τον αναδυόμενο παράθυρο με τον κατάλογο Έργων ΔΣ. Διαφορετικά, όπως αναφέρεται ως οδηγία και στην οθόνη, ο χρήστης μπορεί να προσδιορίσει το συγκεκριμένο Έργο στο οποίο αφορά η υπό καταχώρηση Επαλήθευση, επιλέγοντας κατά σειρά: Επιχειρησιακό Πρόγραμμα, Άξονα Προτεραιότητας, Ειδικό Στόχο, Ενδιάμεσο Φορέα Έργων ΔΣ, Δικαιούχο και Έργο, από τις αναδυόμενες λίστες των αντίστοιχων πεδίων της οθόνης.

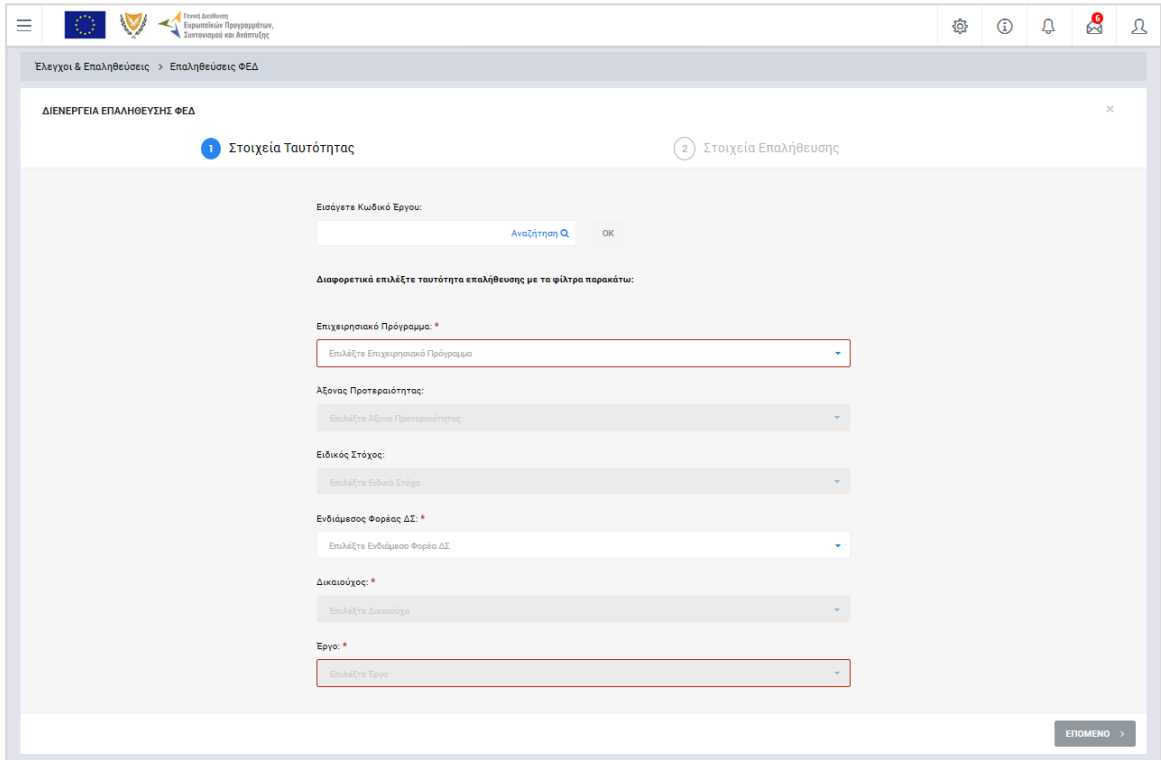

<span id="page-5-0"></span>*Εικόνα 2: Πρώτη οθόνη εισαγωγής νέας Επαλήθευσης ΦΕΔ*

Με την επιλογή του Έργου και πατώντας το πλήκτρο «Επόμενο», ο χρήστης μεταφέρεται στη δεύτερη οθόνη εισαγωγής νέας Επαλήθευσης ΦΕΔ, που φαίνεται στην παρακάτω εικόνα, όπου συμπληρώνει το είδος της Επαλήθευσης (Διοικητική / Επιτόπια), την ημερομηνία της διενέργειας της Επαλήθευσης και τον Αριθμό Φακέλου.

Με την ολοκλήρωση της εισαγωγής των παραπάνω στοιχείων και πατώντας το πλήκτρο «Εισαγωγή», η Επαλήθευση αποθηκεύεται στο σύστημα και παίρνει την κατάσταση «ΕΥΡΗΜΑΤΑ ΕΛΕΓΧΟΥ», ενώ ο χρήστης οδηγείται αυτόματα στο περιβάλλον επεξεργασίας των στοιχείων της Επαλήθευσης.

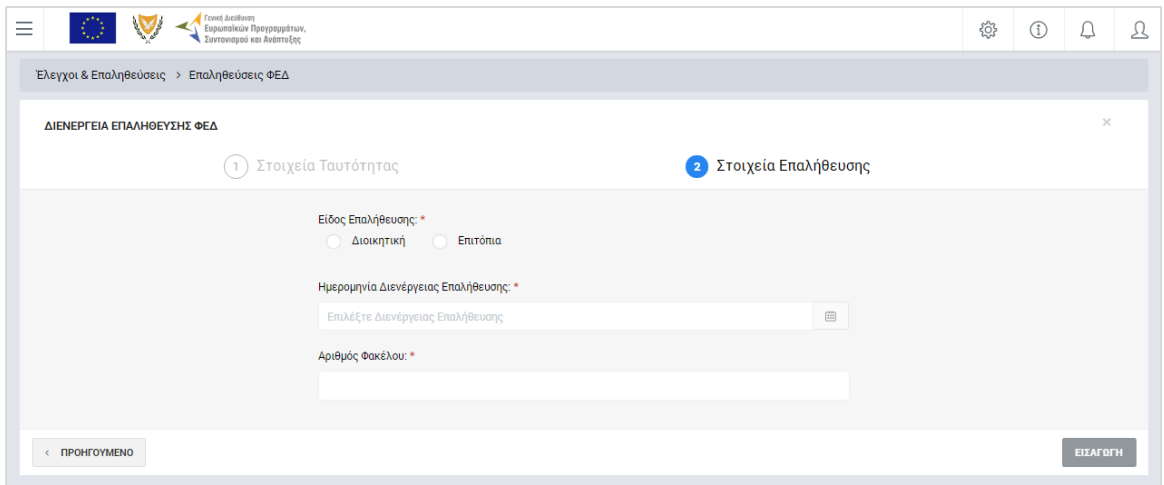

<span id="page-6-1"></span>*Εικόνα 3: Δεύτερη οθόνη εισαγωγής νέας Επαλήθευσης ΦΕΔ*

#### <span id="page-6-0"></span>*2.1.2. Επεξεργασία στοιχείων Επαλήθευσης – Καταχώρηση Ευρημάτων*

Όπως αναφέρθηκε στην προηγούμενη παράγραφο, με τη δημιουργία μιας Επαλήθευσης ΦΕΔ, ο χρήστης οδηγείται αυτόματα στην οθόνη επεξεργασίας των στοιχείων της Επαλήθευσης που δημιούργησε. Εναλλακτικά, για την επεξεργασία Επαλήθευσης που βρίσκεται σε κατάσταση «ΕΥΡΗΜΑΤΑ ΕΛΕΓΧΟΥ», ο χρήστης πλοηγείται στην κεντρική οθόνη διαχείρισης Επαληθεύσεων ΦΕΔ και επιλέγει την λειτουργία «Επεξεργασία», πατώντας στο εικονίδιο και του εμφανίζεται δίπλα από την τελευταία στήλη της λίστας, για την Επαλήθευση που επιθυμεί (ή πατώντας το δεξί πλήκτρο του ποντικιού πάνω στην Επαλήθευση που επιθυμεί και επιλέγοντας «Επεξεργασία» από το εμφανιζόμενο μενού επιλογών).

Στην κεντρική οθόνη διαχείρισης Επαληθεύσεων ΦΕΔ, κάθε χρήστης με δικαιώματα προβολής (read-only) ή επεξεργασίας (read-write) μπορεί να αναζητήσει μία ή πολλαπλές Επαληθεύσεις βάσει συγκεκριμένων κριτηρίων, πατώντας το πλήκτρο «ΦΙΛΤΡΑ», οπότε και εμφανίζονται τα διαθέσιμα κριτήρια αναζήτησης στο αριστερό μέρος της οθόνης. Ο χρήστης έχει τη δυνατότητα επιλογής ενός ή περισσοτέρων κριτηρίων αναζήτησης, τα οποία και εφαρμόζονται ως φίλτρα στη λίστα των Επαληθεύσεων, οπότε και εμφανίζονται μόνο οι Επαληθεύσεις που πληρούν τα επιλεγμένα κριτήρια, όπως φαίνεται στην εικόνα που ακολουθεί.

| Γενική Διεύθυνση<br>Ξ<br>Ευρωπαϊκών Προγραμμάτων,<br>Συντονισμού και Ανάπτυξης |                                       |                  |                                                                       |                                          |                           |                                                                           | කු | $\textcircled{\scriptsize{1}}$ |                                        | ஜ             | Ω |
|--------------------------------------------------------------------------------|---------------------------------------|------------------|-----------------------------------------------------------------------|------------------------------------------|---------------------------|---------------------------------------------------------------------------|----|--------------------------------|----------------------------------------|---------------|---|
| ΣΤΟΙΧΕΙΑ ΤΑΥΤΟΤΗΤΑΣ<br>$\overline{\phantom{a}}$                                |                                       |                  | Έλεγχοι & Επαληθεύσεις > Επαληθεύσεις ΦΕΔ                             |                                          |                           |                                                                           |    |                                |                                        |               |   |
| Ενδιάμεσος Φορέας:                                                             | ΛΙΣΤΑ ΕΠΑΛΗΘΕΥΣΕΩΝ ΦΕΔ<br>Εγγραφές: 4 |                  |                                                                       |                                          |                           |                                                                           |    |                                |                                        |               |   |
| Μονάδα ΕΚΤ / Υπουργείο  ▼<br>Επιχειρησιακό Πρόγραμμα:                          |                                       |                  | Μονάδα ΕΚΤ / Υπουργείο Εργασίας, Πρόνοιας και Κοινωνικών Ασφαλίσεων * |                                          |                           |                                                                           |    |                                |                                        |               |   |
| Επιλέξτε Επιχειρησιακό Πρόγρα                                                  | X ΦΙΛΤΡΑ                              | $\circ$          |                                                                       |                                          |                           |                                                                           |    |                                | ×                                      | <b>EXPORT</b> |   |
| Αξονας Προτεραιότητας:<br>Επιλέξτε Άξονα Προτεραιότηται                        | A/A<br>Επαλήθευσης                    | Κωδικός<br>Έργου | Κατάσταση                                                             | Ημερομηνία<br>Διενέργειας<br>Επαλήθευσης | Ημερομηνία<br>Κλεισίματος | Ενδιάμεσος Φορέας                                                         |    |                                | Δικαιούχος                             |               |   |
| Ειδικός Στόχος:<br>Επιλέξτε Ειδικό Στόχο                                       | $\overline{2}$                        | 22440            | E ΕΠΙΚΥΡΩΣΗ<br><b>EYPHMATON EAEEXOY</b>                               | 02-07-2016                               |                           | Μονάδα ΕΚΤ / Υπουργείο<br>Εργασίας, Πρόνοιας και<br>Κοινωνικών Ασφαλίσεων |    | $(AvA\Delta)$                  | Αρχή Ανάπτυξης<br>Ανθρώπινου Δυναμικού |               |   |
| <b>RESET</b>                                                                   | 33                                    | 22440            | E EYPHMATA EAEFXOY                                                    | 29-07-2016                               |                           | Μονάδα ΕΚΤ / Υπουργείο<br>Εργασίας, Πρόνοιας και<br>Κοινωνικών Ασφαλίσεων |    | $(AvA\Delta)$                  | Αρχή Ανάπτυξης<br>Ανθρώπινου Δυναμικού |               |   |
| ΣΤΟΙΧΕΙΑ ΕΡΓΟΥ<br>$\checkmark$                                                 | 39                                    | 22440            | <b>E</b> ΕΠΙΚΥΡΩΣΗ<br>ΕΥΡΗΜΑΤΩΝ ΕΛΕΓΧΟΥ                               | 31-08-2016                               |                           | Μονάδα ΕΚΤ / Υπουργείο<br>Εργασίας, Πρόνοιας και<br>Κοινωνικών Ασφαλίσεων |    | (AvAA)                         | Αρχή Ανάπτυξης<br>Ανθρώπινου Δυναμικού |               |   |
| ΣΤΟΙΧΕΙΑ ΕΠΑΛΗΘΕΥΣΗΣ $\sim$                                                    | 79                                    | 22440            | E EYPHMATA EAEFXOY                                                    | 16-09-2016                               |                           | Μονάδα ΕΚΤ / Υπουργείο<br>Εργασίας, Πρόνοιας και<br>Κοινωνικών Ασφαλίσεων |    | $(AvA\Delta)$                  | Αρχή Ανάπτυξης<br>Ανθρώπινου Δυναμικού |               |   |

<span id="page-7-0"></span>*Εικόνα 4: Αναζήτηση Επαληθεύσεων ΦΕΔ με κριτήρια αναζήτησης*

Τα κριτήρια που η τιμή τους επιλέγεται από αναδυόμενη λίστα (π.χ. Επιχειρησιακό Πρόγραμμα), εφαρμόζονται άμεσα ως φίλτρα στη λίστα των Επαληθεύσεων ενώ τα υπόλοιπα κριτήρια (π.χ. Κωδικός Έργου, στην ομάδα Στοιχεία Έργου) για να εφαρμοστούν θα πρέπει, αφού εισαχθεί ο κατά περίπτωση ελάχιστος αριθμός χαρακτήρων που ορίζεται σε αυτά, να πατηθεί το πλήκτρο «ΑΝΑΖΗΤΗΣΗ» που εμφανίζεται κάτω από τη σχετική ομάδα κριτηρίων αναζήτησης (Στοιχεία Ταυτότητας, Στοιχεία Έργου ή Στοιχεία Επαλήθευσης). Το πλήκτρο «Reset» διαγράφει όλες τις τιμές από τα επιλεγμένα κριτήρια επαναφέροντας τη συνολική λίστα των Επαληθεύσεων.

Τα φίλτρα που δημιουργούνται από τα κριτήρια αναζήτησης (μπλε τετράγωνα πάνω από τον πίνακα) μπορεί να είναι πολλαπλά, ενώ ο χρήστης έχει τη δυνατότητα διαγραφής κάποιου φίλτρου πατώντας στο σύμβολο x δεξιά από τον τίτλο του φίλτρου, σε περίπτωση που θέλει να διευρύνει τα αποτελέσματα της αναζήτησης.

Μετά την επιλογή της επιθυμητής Επαλήθευσης, το σύστημα μεταφέρει το χρήστη στην οθόνη επεξεργασίας των στοιχείων της Επαλήθευσης:

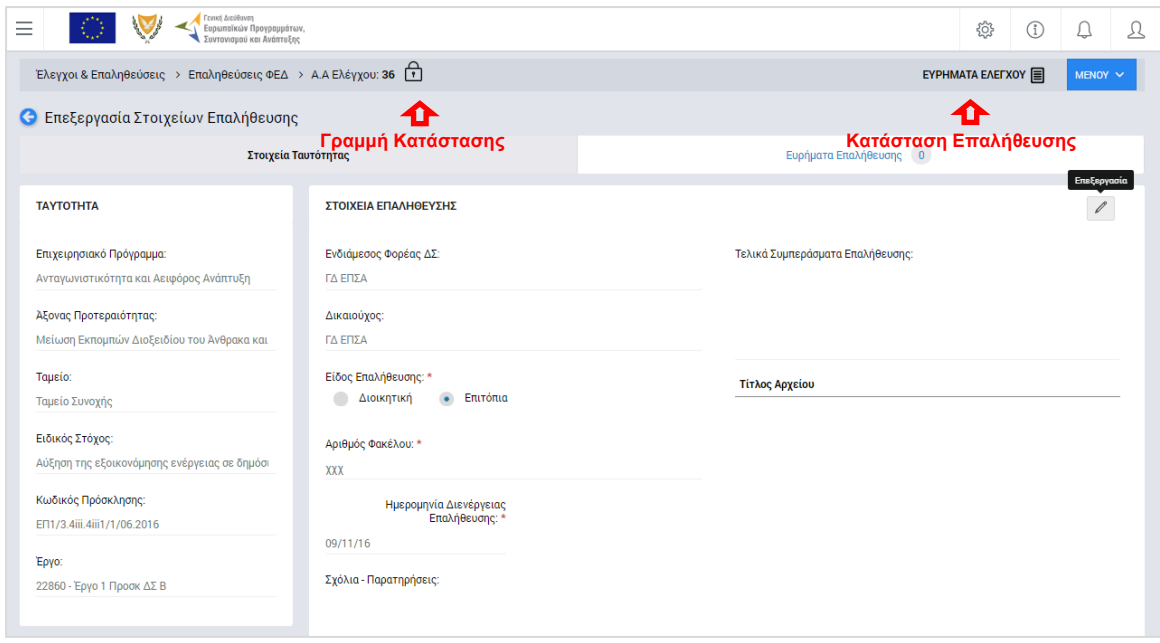

<span id="page-8-0"></span>*Εικόνα 5: Οθόνη επεξεργασίας στοιχείων Επαλήθευσης – Στοιχεία Ταυτότητας*

Στην ανωτέρω οθόνη διακρίνεται η Γραμμή Κατάστασης πάνω από τον τίτλο «Επεξεργασία Στοιχείων Επαλήθευσης», η οποία περιλαμβάνει τη διαδρομή στο σύστημα (Έλεγχοι & Επαληθεύσεις -> Επαληθεύσεις ΦΕΔ) και τον Α/Α της Επαλήθευσης. Επίσης, στην ίδια γραμμή δεξιά φαίνεται και η κατάσταση της Επαλήθευσης, η οποία κατά τη φάση αυτή είναι «ΕΥΡΗΜΑΤΑ ΕΛΕΓΧΟΥ».

Όπως φαίνεται και στην παραπάνω εικόνα, το περιβάλλον επεξεργασίας των στοιχείων της Επαλήθευσης αποτελείται από διακριτές καρτέλες (φόρμες εισαγωγής στοιχείων), που καθεμία περιλαμβάνει ένα σύνολο ομοειδών στοιχείων που απαιτείται να συμπληρώσει ο χρήστης. Οι καρτέλες αυτές είναι οι εξής:

- Στοιχεία Ταυτότητας και
- Ευρήματα Επαλήθευσης.

Ο χρήστης προχωρά στη συμπλήρωση / επεξεργασία των στοιχείων της Επαλήθευσης σε κάθε καρτέλα. Στο ΟΠΣ γενικά ο χρήστης συναντά τους ακόλουθους τύπους πεδίων:

- Πεδίο ελεύθερου κειμένου (free text): Ο χρήστης πληκτρολογεί το κείμενο που επιθυμεί. Ο μέγιστος αριθμός χαρακτήρων που μπορεί να πληκτρολογήσει φαίνεται δεξιά στο πεδίο (π.χ. ).
- Αριθμητικό πεδίο: Ο χρήστης εισάγει ελεύθερα τον αριθμό που επιθυμεί (χωρίς δεκαδικά ψηφία).
- Πεδίο ποσού / ποσοστού: Ο χρήστης εισάγει το ποσό / ποσοστό που επιθυμεί (όλα τα ποσά καταχωρούνται σε Ευρώ (€)), συμπληρώνοντας πάντα και δύο δεκαδικά

ψηφία. Σε περίπτωση δηλαδή όπου ο χρήστης επιθυμεί να εισάγει π.χ. το ποσό 100 €, θα πρέπει να πληκτρολογήσει 1 και τέσσερα μηδενικά.

- Πεδίο αναδυόμενης λίστας (drop-down list): Ο χρήστης επιλέγει μια τιμή από μια λίστα προσυμπληρωμένων τιμών.
- Πεδίο επιλογής (radio button): Ο χρήστης επιλέγει μία από τις διαθέσιμες επιλογές για την τιμή του πεδίου, κάνοντας κλικ στο αντίστοιχο κυκλικό κουμπί (μης μης) επιλεγμένο, επιλεγμένο).
- Πεδίο checkbox: Ο χρήστης το επιλέγει όταν ισχύει η δήλωση που εμφανίζεται δίπλα στο πεδίο, π.χ. «Υποστήριξη από Ανάδοχο» (πεδίο TRUE/ FALSE).

Όπου εμφανίζεται το εικονίδιο: | ο | είτε στο πάνω δεξιά μέρος μιας ομάδας πεδίων είτε στο τέλος μιας γραμμής ενός πίνακα, σημαίνει ότι πρέπει να πατηθεί από τον χρήστη για να ενεργοποιηθούν και να έρθουν σε κατάσταση επεξεργασίας τα σχετικά πεδία. Το εικονίδιο: χρησιμοποιείται για την επισύναψη εγγράφων στο σύστημα.

Όσα πεδία είναι υποχρεωτικά και δεν έχουν συμπληρωθεί, σημειώνονται αυτόματα με κόκκινο πλαίσιο για υποβοήθηση του χρήστη. Όταν ολοκληρώσει την επεξεργασία των πεδίων, ο χρήστης θα πρέπει να επιλέξει το πλήκτρο «Αποθήκευση» ώστε να αποθηκευτούν άμεσα οι αλλαγές που έχει πραγματοποιήσει. Εναλλακτικά, μπορεί να επιλέξει το πλήκτρο «Ακύρωση». Τα δύο αυτά πλήκτρα ( $\boxed{P}$   $\boxed{\ast}$ ) εμφανίζονται σε κάθε ομάδα πεδίων ή γραμμή πίνακα που είναι υπό επεξεργασία.

Τέλος, το πλήκτρο: **τα εμφανίζεται όταν υπάρχει δυνατότητα διαγραφής μιας γραμμής** που προστέθηκε και αποθηκεύτηκε προηγούμενα από το χρήστη σε κάποιον πίνακα.

Κάθε αλλαγή αποθηκεύεται άμεσα στη βάση δεδομένων χωρίς να χρειάζεται κάποια άλλη ενέργεια. Κατά τη διάρκεια επεξεργασίας των στοιχείων, εμφανίζεται δίπλα στον τίτλο της ενεργής καρτέλας ένα θαυμαστικό (π.χ. Στοιχεία Ταυτότητας **Θ**), ώστε να υπενθυμίζει στον χρήστη ότι τα στοιχεία της καρτέλας βρίσκονται υπό επεξεργασία και δεν έχουν αποθηκευτεί.

Πιο συγκεκριμένα, στην **καρτέλα Στοιχεία Ταυτότητας**, που φαίνεται στην προηγούμενη εικόνα, ο χρήστης μπορεί να κάνει τις ακόλουθες ενέργειες:

- Να συμπληρώσει σχόλια και παρατηρήσεις, καθώς και ένα σύντομο κείμενο με τα τελικά συμπεράσματά του επί της Επαλήθευσης, στα ομώνυμα πεδία,
- Να επεξεργαστεί τα Στοιχεία: Είδος Επαλήθευσης, Αριθμός Φακέλου και Ημερομηνία Διενέργειας Επαλήθευσης, τα οποία έρχονται προσυμπληρωμένα με

βάση τις τιμές που είχαν δηλωθεί κατά τη δημιουργία της Επαλήθευσης (βλ. παρ. 2.1.1),

 Να προσθέσει ένα ή περισσότερα συνημμένα έγγραφα για την τεκμηρίωση των συμπερασμάτων του.

Τα πεδία Ταυτότητας στο αριστερό μέρος της οθόνης (Επιχειρησιακό Πρόγραμμα, Άξονας Προτεραιότητας, κλπ) είναι πεδία ταυτότητας του Έργου στο οποίο αφορά η Επαλήθευση και δεν είναι επεξεργάσιμα.

Μόλις αποθηκεύσει τα υπό επεξεργασία πεδία της καρτέλας Στοιχεία Ταυτότητας, ο χρήστης μπορεί να επεξεργαστεί την **καρτέλα Ευρήματα Επαλήθευσης**:

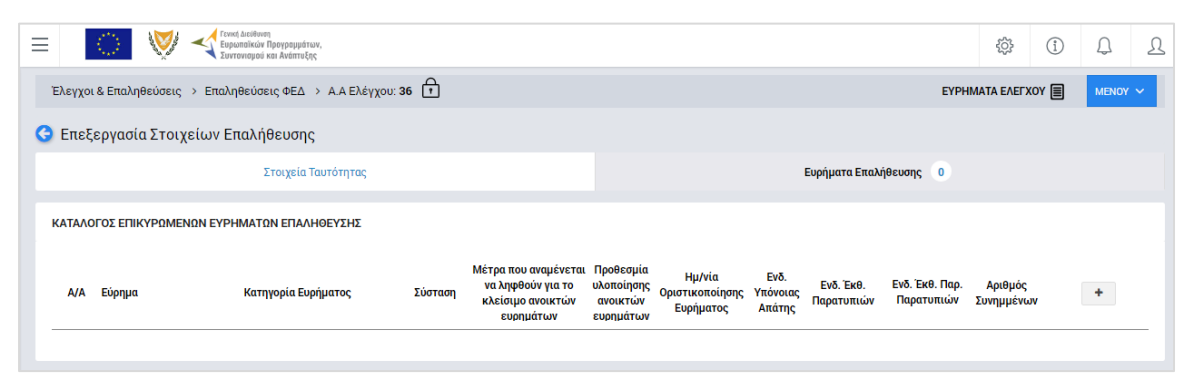

<span id="page-10-0"></span>*Εικόνα 6: Οθόνη επεξεργασίας στοιχείων Επαλήθευσης – Ευρήματα Επαλήθευσης (χωρίς καταχωρημένα ευρήματα)*

Δίπλα στον τίτλο της καρτέλας αυτής εμφανίζεται ένα κυκλικό πλαίσιο όπου γίνεται η καταμέτρηση των ευρημάτων που καταχωρούνται με τον τρόπο που εξηγείται στη συνέχεια (αρχικά, όπως φαίνεται στην προηγούμενη οθόνη, ο αριθμός στο κυκλικό πλαίσιο είναι μηδέν (0)).

Πατώντας το πλήκτρο + στο δεξί μέρος του καταλόγου, εμφανίζεται η ακόλουθη οθόνη όπου ο χρήστης εισάγει τα στοιχεία του ευρήματος, δηλαδή:

- Την περιγραφή του ευρήματος, στο σχετικό πεδίο ελεύθερου κειμένου (υποχρεωτικό πεδίο),
- Την κατηγορία του ευρήματος (υποχρεωτικό πεδίο) από την αντίστοιχη αναδυόμενη λίστα,
- Τη σχετική σύσταση προς τον αρμόδιο φορέα για το υπό επαλήθευση Έργο (υποχρεωτικό πεδίο),
- Την προθεσμία (προαιρετικά) για τη διόρθωση του εντοπισμένου ευρήματος,
- Τα μέτρα (προαιρετικά) που αναμένεται να ληφθούν για τη διόρθωση του ευρήματος.

 Την ένδειξη για το αν το συγκεκριμένο εύρημα εμπεριέχει υπόνοια απάτης, στο σχετικό πεδίο επιλογής (checkbox).

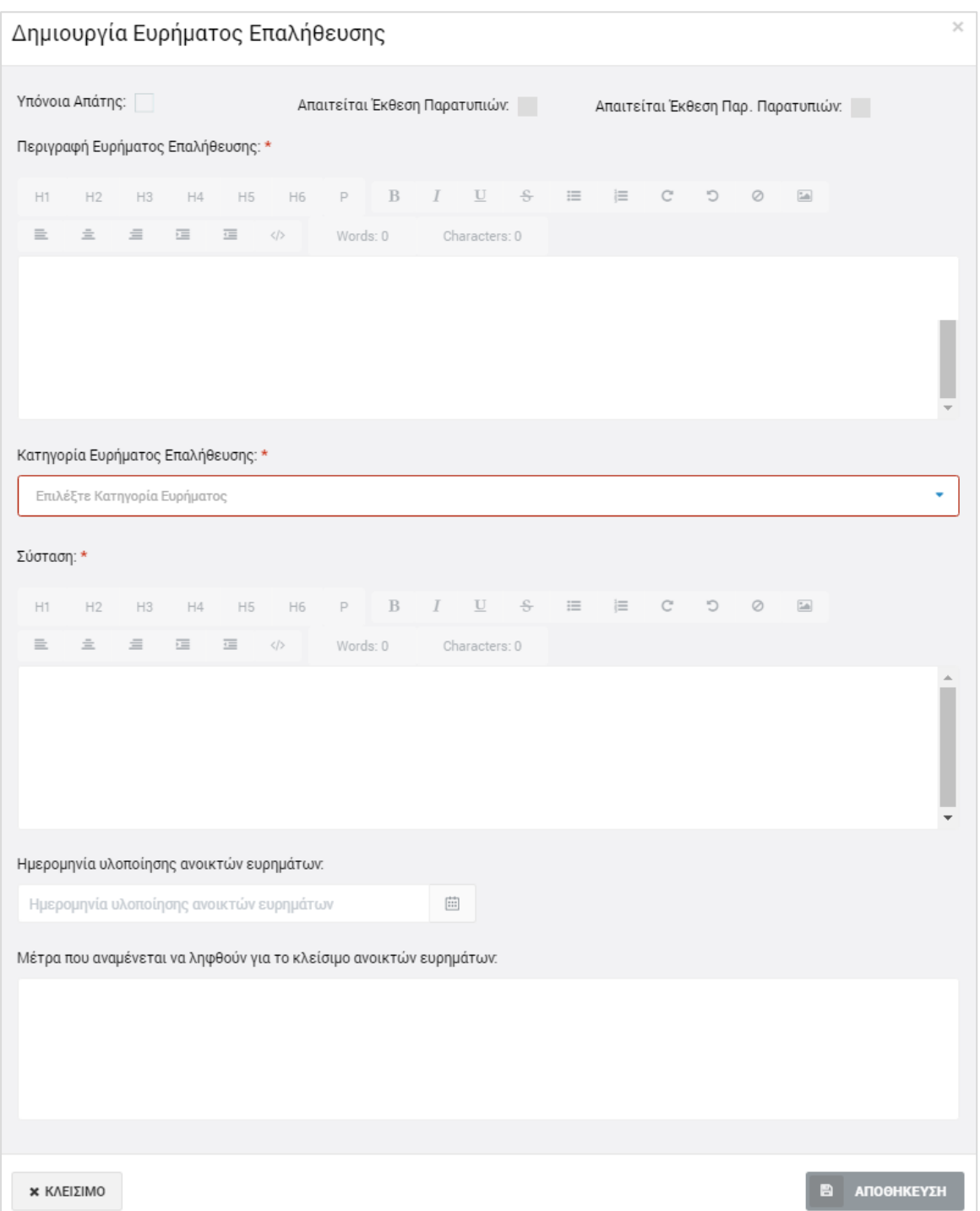

<span id="page-11-0"></span>*Εικόνα 7: Οθόνη εισαγωγής ευρήματος Επαλήθευσης*

Τα πεδία επιλογής (check boxes) «Απαιτείται Έκθεση Παρατυπιών» και «Απαιτείται Έκθεση Παρακολούθησης Παρατυπιών» συμπληρώνονται αυτόματα από το σύστημα, ως εξής:

Εάν υπάρχει υπόνοια απάτης, τότε τσεκάρονται αυτόματα και τα δύο πεδία

 Εάν υπάρχει καταχωρημένος καταλογισμός για το συγκεκριμένο εύρημα (βλ. παρ. 2.2.2) ποσού > 10.000 € ως προς το ενωσιακό του μέρος, τότε τσεκάρεται αυτόματα το πεδίο «Απαιτείται Έκθεση Παρατυπιών» (δεν απαιτείται έκθεση παρακολούθησης παρατυπιών για τη συγκεκριμένη παρατυπία).

Με το κουμπί «Αποθήκευση», ο χρήστης αποθηκεύει τις πληροφορίες που καταχώρησε και επιστρέφει αυτόματα στην οθόνη με τον κατάλογο των Ευρημάτων Επαλήθευσης, όπου μπορεί να καταχωρήσει κι άλλα ευρήματα με τον ίδιο τρόπο.

Τα στοιχεία των ευρημάτων που καταχωρούνται, εμφανίζονται στις αντίστοιχες στήλες του καταλόγου, ενώ για κάθε εύρημα δίνεται στο χρήστη η δυνατότητα επεξεργασίας των καταχωρημένων στοιχείων, επισύναψης εγγράφου, επισύναψης των απαιτούμενων Εκθέσεων Παρατυπιών ή/και Εκθέσεων Παρακολούθησης Παρατυπιών ή διαγραφής του ευρήματος, πατώντας στα αντίστοιχα εικονίδια που εμφανίζονται στο τέλος της γραμμής κάθε ευρήματος, όπως φαίνεται στην ακόλουθη εικόνα.

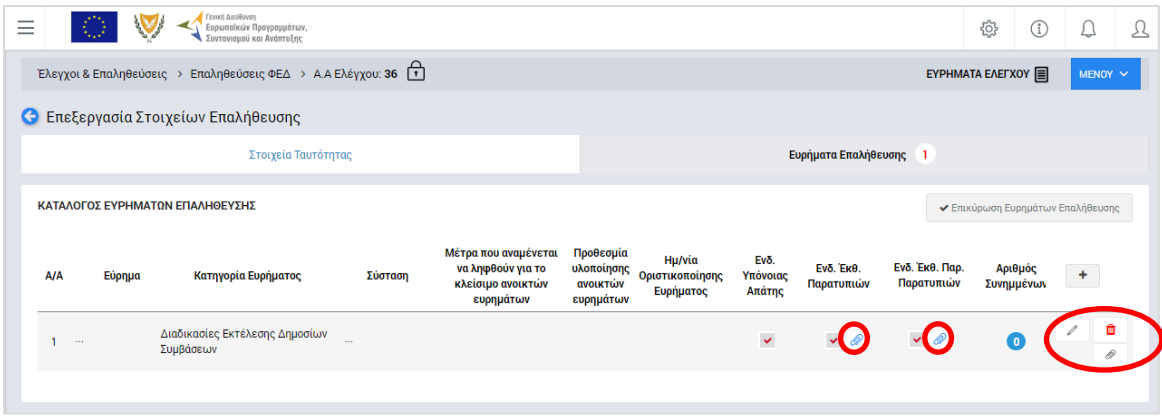

<span id="page-12-1"></span>*Εικόνα 8: Οθόνη επεξεργασίας στοιχείων Επαλήθευσης – Ευρήματα Επαλήθευσης (με καταχωρημένα ευρήματα)*

Σημειώνεται ότι η μεταφόρτωση από τον χρήστη των απαιτούμενων Εκθέσεων Παρατυπιών ή/και Εκθέσεων Παρακολούθησης Παρατυπιών<sup>1</sup> για κάθε εύρημα για το οποίο απαιτούνται, είναι υποχρεωτική, ειδάλλως το σύστημα δεν επιτρέπει την οριστικοποίηση του ευρήματος (βλ. παρ. 2.2.3).

#### <span id="page-12-0"></span>*2.1.3. Διαγραφή Επαλήθευσης*

-

Ο χρήστης με δικαιώματα καταχώρησης Επαλήθευσης ΦΕΔ, μπορεί να διαγράψει μία Επαλήθευση που βρίσκεται σε κατάσταση «Ευρήματα Ελέγχου»:

<sup>1</sup> Τα αρχεία των Εκθέσεων Παρατυπιών και Εκθέσεων Παρακολούθησης Παρατυπιών παράγονται από το σύστημα Irregularities Management System (IMS) της ΕΕ, στο οποίο καταχωρούνται με ευθύνη του φορέα που διενεργεί την ελεγκτική ενέργεια.

- με την επιλογή «Διαγραφή» του Μενού επιλογών που εμφανίζεται στο πάνω δεξιά μέρος της οθόνης ή
- από την κεντρική οθόνη διαχείρισης Επαληθεύσεων ΦΕΔ (βλ. παρ. 2.1.1), επιλέγοντας το εικονίδιο  $\blacktriangle$  για την Επαλήθευση που επιθυμεί και στη συνέχεια επιλέγοντας «ΔΙΑΓΡΑΦΗ» από το μενού επιλογών που εμφανίζεται, όπως φαίνεται στην ακόλουθη εικόνα:

| Ξ                          |                                           | Γενική Διεύθυνση<br>Ευρωποϊκών Προγραμμάτων,<br>Συντονισμού και Ανάπτυξης |                                       |                           |                                                                           | සූ | $\odot$                                       | ₽ | இ             | 只 |  |  |
|----------------------------|-------------------------------------------|---------------------------------------------------------------------------|---------------------------------------|---------------------------|---------------------------------------------------------------------------|----|-----------------------------------------------|---|---------------|---|--|--|
|                            | Έλεγχοι & Επαληθεύσεις > Επαληθεύσεις ΦΕΔ |                                                                           |                                       |                           |                                                                           |    |                                               |   |               |   |  |  |
| ΛΙΣΤΑ ΕΠΑΛΗΘΕΥΣΕΩΝ ΦΕΔ     |                                           |                                                                           |                                       |                           |                                                                           |    |                                               |   |               |   |  |  |
| Εγγραφές: 4                |                                           |                                                                           |                                       |                           |                                                                           |    |                                               |   |               |   |  |  |
| $\circ$<br><b>T</b> ΦΙΛΤΡΑ |                                           |                                                                           |                                       |                           |                                                                           |    |                                               | x | <b>EXPOR</b>  |   |  |  |
| <b>A/A</b><br>Επαλήθευσης  | Κωδικός<br>Έργου                          | Κατάσταση                                                                 | Ημερομηνία Διενέργειας<br>Επαλήθευσης | Ημερομηνία<br>Κλεισίματος | Ενδιάμεσος Φορέας                                                         |    | Δικαιούχος                                    |   |               |   |  |  |
| $\overline{2}$             | 22440                                     | <b>E ΕΠΙΚΥΡΩΣΗ ΕΥΡΗΜΑΤΩΝ</b><br>ΕΛΕΓΧΟΥ                                   | 02-07-2016                            |                           | Μονάδα ΕΚΤ / Υπουργείο Εργασίας,<br>Πρόνοιας και Κοινωνικών<br>Ασφαλίσεων |    | Αρχή Ανάπτυξης Ανθρώπινου<br>Δυναμικού (ΑνΑΔ) |   |               |   |  |  |
| 33                         | 22440                                     | EYPHMATA EAEFXOY                                                          | 29-07-2016                            |                           | Μονάδα ΕΚΤ / Υπουργείο Εργασίας,<br>Πρόνοιας και Κοινωνικών<br>Ασφαλίσεων |    | Αρχή Ανάπτυξης Ανθρώπινου<br>Δυναμικού (ΑνΑΔ) |   |               |   |  |  |
| 39                         | 22440                                     | <b>E ΕΠΙΚΥΡΩΣΗ ΕΥΡΗΜΑΤΩΝ</b><br><b>EAEEXOY</b>                            | 31-08-2016                            |                           | Μονάδα ΕΚΤ / Υπουργείο Εργασίας,<br>Πρόνοιας και Κοινωνικών<br>Ασφαλίσεων |    | Αρχή Ανάπτυξης Ανθρώπινου<br>Δυναμικού (ΑνΑΔ) |   |               |   |  |  |
| 79                         | 22440                                     | $\boxed{=}$ EYPHMATA EAETXOY                                              | 16-09-2016                            |                           | Μονάδα ΕΚΤ / Υπουργείο Εργασίας,<br>Πρόνοιας και Κοινωνικών<br>Ασφαλίσεων |    | Αρχή Ανάπτυξης Ανθρώπινου<br>Δυναμικού (ΑνΑΔ) |   |               |   |  |  |
|                            |                                           |                                                                           |                                       |                           |                                                                           |    |                                               |   | ∕ Επεξεργασία |   |  |  |

<span id="page-13-2"></span>*Εικόνα 9: Πλήκτρο διαγραφής Επαλήθευσης Έργου σε κατάσταση «Ευρήματα Ελέγχου»*

Πριν την οριστική διαγραφή, εμφανίζεται μήνυμα επιβεβαίωσης στον χρήστη και μετά την θετική του απάντηση διαγράφεται οριστικά η Επαλήθευση.

#### <span id="page-13-0"></span>**2.2. ΕΠΙΚΥΡΩΣΗ ΚΑΙ ΔΙΑΧΕΙΡΙΣΗ ΕΥΡΗΜΑΤΩΝ – ΚΛΕΙΣΙΜΟ ΕΠΑΛΗΘΕΥΣΗΣ ΦΕΔ**

#### <span id="page-13-1"></span>*2.2.1. Επικύρωση Ευρημάτων*

Μετά την ολοκλήρωση της καταχώρησης των εντοπισμένων ευρημάτων, ο χρήστης με τα κατάλληλα δικαιώματα μπορεί να επικυρώσει τα καταχωρημένα ευρήματα. Για το σκοπό αυτό, αναζητά και εντοπίζει στην κεντρική λίστα των Επαληθεύσεων τις Επαληθεύσεις που βρίσκονται κατάσταση «Ευρήματα Ελέγχου» και για τις οποίες απαιτείται η επικύρωση των ευρημάτων τους. Στη συνέχεια, πατώντας στο εικονίδιο **ο** επιλέγει «Επεξεργασία» από το μενού που εμφανίζεται, και το σύστημα τον μεταφέρει στην οθόνη επεξεργασίας των στοιχείων της Επαλήθευσης, όπου, στην καρτέλα «Ευρήματα Επαλήθευσης», επικυρώνει μαζικά όλα τα καταχωρημένα ευρήματα, πατώντας το κουμπί «Επικύρωση Ευρημάτων» στο πάνω μέρος της οθόνης.

Το σύστημα ζητά την επιβεβαίωση της επικύρωσης με σχετικό παράθυρο που αναδύεται αυτόματα, καθώς μετά την επικύρωση των ευρημάτων δεν είναι δυνατή η επεξεργασία τους. Με την επικύρωση των ευρημάτων, η κατάσταση της Επαλήθευσης μετατρέπεται από «Ευρήματα Ελέγχου» σε «Επικύρωση Ευρημάτων Ελέγχου» και στην οθόνη επεξεργασίας των στοιχείων της Επαλήθευσης εμφανίζονται δύο νέες καρτέλες, όπως φαίνεται στην ακόλουθη οθόνη, με τίτλους:

- Καταλογισμοί και
- Αναστολές

Δίπλα στον τίτλο κάθε καρτέλας εμφανίζεται και πάλι ένα κυκλικό πλαίσιο όπου γίνεται η καταμέτρηση των εγγραφών που καταχωρούνται σε αυτήν με τον τρόπο που εξηγείται στην επόμενη παράγραφο.

| Γενική Διεύθυνση<br>இ<br><b>OB</b><br>$=$<br>සූ<br>₽<br>$\odot$<br>Ευρωπαϊκών Προγραμμάτων,<br>Συντονισμού και Ανάπτυξης |  |  |  |             |  |  |  |  |  |  |
|----------------------------------------------------------------------------------------------------|--|--|--|-------------|--|--|--|--|--|--|
| EYPHMATA EAETXOY<br>$MENOY$ $\sim$<br>Έλεγχοι & Επαληθεύσεις > Επαληθεύσεις ΦΕΔ > Α.Α Ελέγχου: 79                        |  |  |  |             |  |  |  |  |  |  |
| <b>C</b> Επεξεργασία Στοιχείων Επαλήθευσης                                                                               |  |  |  |             |  |  |  |  |  |  |
| Καταλογισμοί 0<br>Επικυρωμένα Ευρήματα Επαλήθευσης 1<br>Στοιχεία Ταυτότητας                                              |  |  |  | Αναστολές 0 |  |  |  |  |  |  |
| ΚΑΤΑΛΟΓΟΣ ΕΠΙΚΥΡΩΜΕΝΩΝ ΕΥΡΗΜΑΤΩΝ ΕΠΑΛΗΘΕΥΣΗΣ                                                                             |  |  |  |             |  |  |  |  |  |  |

<span id="page-14-1"></span>*Εικόνα 10: Οθόνη επεξεργασίας Επαλήθευσης με επικυρωμένα ευρήματα*

#### <span id="page-14-0"></span>*2.2.2. Καταλογισμοί και Αναστολές*

Μετά την επικύρωση των ευρημάτων της υπό επεξεργασία Επαλήθευσης ΦΕΔ (βλ. παρ. 2.2.1), ο χρήστης με τα κατάλληλα δικαιώματα μπορεί σε κάθε επικυρωμένο εύρημα να προσθέσει έναν ή περισσότερους καταλογισμούς και μία ή περισσότερες αναστολές.

Στην **καρτέλα Καταλογισμοί**, που φαίνεται στην ακόλουθη οθόνη, μπορούν να προστεθούν καταλογισμοί που αφορούν σε ήδη επαληθευμένες και επικυρωμένες δαπάνες, προσθέτοντας γραμμές στον εμφανιζόμενο πίνακα με το πλήκτρο +.

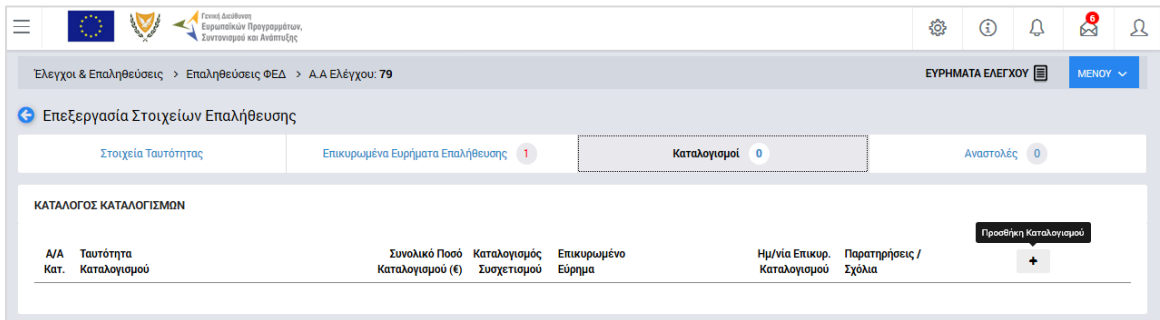

<span id="page-14-2"></span>*Εικόνα 11: Καρτέλα «Καταλογισμοί» Επαλήθευσης ΦΕΔ*

Με την προσθήκη καταλογισμού, ανοίγει το παράθυρο που φαίνεται στην ακόλουθη οθόνη, όπου ο χρήστης συμπληρώνει στα αντίστοιχα πεδία: τη φύση του εντοπισμένου σφάλματος (π.χ. Συστημικό, Ανώμαλο, Τυχαίο, Γνωστό κλπ), το συγκεκριμένο επικυρωμένο εύρημα στο οποίο θα αντιστοιχιστεί ο καταλογισμός, το είδος του καταλογισμού (Ποσό ή Ποσοστό), το ποσοστό του καταλογισμού (σε περίπτωση που πρόκειται για καταλογισμό ποσοστού), τυχόν σχόλια / παρατηρήσεις, καθώς και τη συγκεκριμένη επιμέρους οντότητα στην οποία επιθυμεί να εφαρμοστεί ο καταλογισμός, δηλαδή:

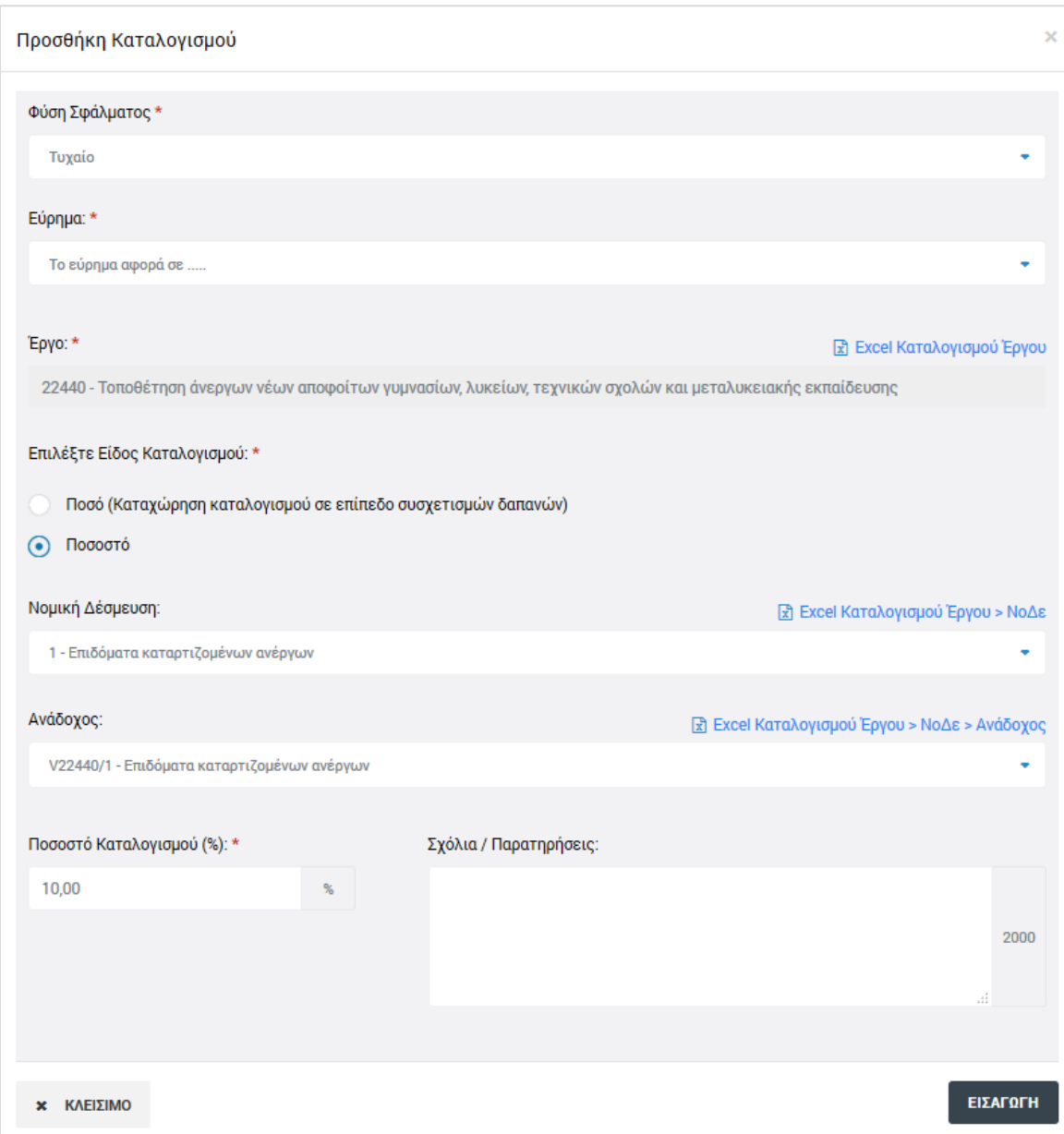

<span id="page-15-0"></span>*Εικόνα 12: Παράθυρο προσθήκης καταλογισμού*

Ειδικότερα:

- εάν ο χρήστης θέλει να εφαρμόσει έναν **καταλογισμό ποσού**, θα πρέπει υποχρεωτικά να επιλέξει τη ΝοΔε, το ΔεΔα και τους συγκεκριμένους συσχετισμούς στους οποίους θέλει να εφαρμοστεί το ποσό καταλογισμού.
- εάν ο χρήστης θέλει να εφαρμόσει έναν **καταλογισμό ποσοστού**, μπορεί να τον εφαρμόσει:
	- o στο σύνολο των ΝοΔε, υφιστάμενων και μελλοντικών, του Έργου (μη επιλέγοντας συγκεκριμένη ΝοΔε),
- o σε όλους τους Αναδόχους μιας ΝοΔε του Έργου (επιλέγοντας ΝοΔε και όχι συγκεκριμένο Ανάδοχο),
- o σε συγκεκριμένο Ανάδοχο μιας ΝοΔε του Έργου (επιλέγοντας συγκεκριμένο Ανάδοχο).

Σημειώνεται ότι για κάθε επίπεδο στο οποίο εφαρμόζεται ένας καταλογισμός ποσοστού, ο χρήστης έχει τη δυνατότητα να εξάγει από το σύστημα ειδικές υποστηρικτικές αναφορές – εργαλεία, όπου μπορεί να δει εξω-συστημικά την επίδραση που έχει ένα ποσοστό καταλογισμού σε όλες τις επαληθευμένες δαπάνες που επηρεάζονται από αυτόν, πριν τον καταχωρήσει οριστικά στο σύστημα. Αυτό γίνεται πατώντας πάνω στις αντίστοιχες επιλογές: «Excel Καταλογισμού Έργου», «Excel Καταλογισμού Έργου -> ΝοΔε» κλπ, που εμφανίζονται κατά περίπτωση πάνω από τα αντίστοιχα πεδία, όπως φαίνεται στην προηγούμενη εικόνα.

Στην περίπτωση που ο καταλογισμός που καταχωρείται είναι στη μορφή Ποσοστού, αφού συμπληρώσει το επιθυμητό ποσοστό, ο χρήστης αποθηκεύει τον καταλογισμό στο συγκεκριμένο επικυρωμένο εύρημα πατώντας το πλήκτρο «Εισαγωγή» (ή ακυρώνει την εισαγωγή του καταλογισμού πατώντας το πλήκτρο «Κλείσιμο») στο παράθυρο προσθήκης καταλογισμού. Το σύστημα, με σχετικό μήνυμα, ζητά επιβεβαίωση της καταχώρησης του καταλογισμού και στη συνέχεια ο χρήστης μεταφέρεται και πάλι στην καρτέλα Καταλογισμοί.

Στην περίπτωση που ο καταλογισμός που καταχωρείται είναι της μορφής Ποσού, αυτό, όπως προαναφέρθηκε, εφαρμόζεται σε επίπεδο συγκεκριμένων συσχετισμών δαπανών, και για το λόγο αυτό, αντί του πλήκτρου «Εισαγωγή», στο παράθυρο προσθήκης καταλογισμού εμφανίζεται το πλήκτρο «Επιλογή Συσχετισμών». Πατώντας το πλήκτρο αυτό, ο χρήστης μεταφέρεται στην οθόνη των συσχετισμών του συγκεκριμένου Δελτίου Δαπανών / Αιτήματος Καταβολής Χορηγίας που επέλεξε, ώστε να καταχωρήσει το επιθυμητό ποσό του καταλογισμού στο συγκεκριμένο συσχετισμό ή τους συγκεκριμένους συσχετισμούς που επιθυμεί.

Η προσθήκη καταλογισμού σε ένα συγκεκριμένο συσχετισμό γίνεται πατώντας το πλήκτρο + στο τέλος της γραμμής του συσχετισμού και συμπληρώνοντας το ποσό του καταλογισμού και τυχόν σχόλια στο σχετικό αναδυόμενο παράθυρο. Μετά την καταχώρηση των επιθυμητών καταλογισμών, ο χρήστης επιστρέφει στην καρτέλα Καταλογισμοί της Επαλήθευσης ΦΕΔ πατώντας στο πλήκτρο «Επιστροφή» στο πάνω αριστερά μέρος της οθόνης. Τα καταχωρημένα στοιχεία των καταλογισμών εμφανίζονται στις αντίστοιχες στήλες της καρτέλας «Καταλογισμοί».

Εναλλακτικά, οι καταλογισμοί μιας Επαλήθευσης, μπορούν να προστεθούν και από την

16

καρτέλα «Επικυρωμένα Ευρήματα», πατώντας το πλήκτρο + που εμφανίζεται στα δεξιά κάθε επικυρωμένου ευρήματος.

Ο χρήστης μπορεί να δει τους καταχωρημένους καταλογισμούς, όπως φαίνεται στις ακόλουθες εικόνες:

- στον Κατάλογο Καταλογισμών (καρτέλα Καταλογισμοί), πατώντας στην ένδειξη «Ανάλυση Καταλογισμών» που φαίνεται κάτω από την ταυτότητα του καταλογισμού και
- στον Κατάλογο Επικυρωμένων Ευρημάτων Ελέγχου (καρτέλα Επικυρωμένα Ευρήματα Ελέγχου) πατώντας στην ένδειξη «Ανάλυση Καταλογισμών Ευρήματος» και στη συνέχεια «Ανάλυση Καταλογισμών» κάτω από την περιγραφή του Σημείου Ελέγχου που οδήγησε στο αντίστοιχο εύρημα.

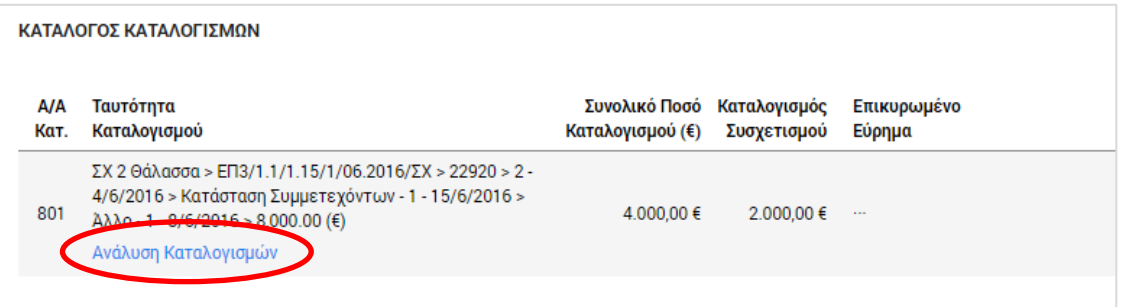

<span id="page-17-0"></span>*Εικόνα 13: Δυνατότητα προβολής καταλογισμών – Κατάλογος Καταλογισμών*

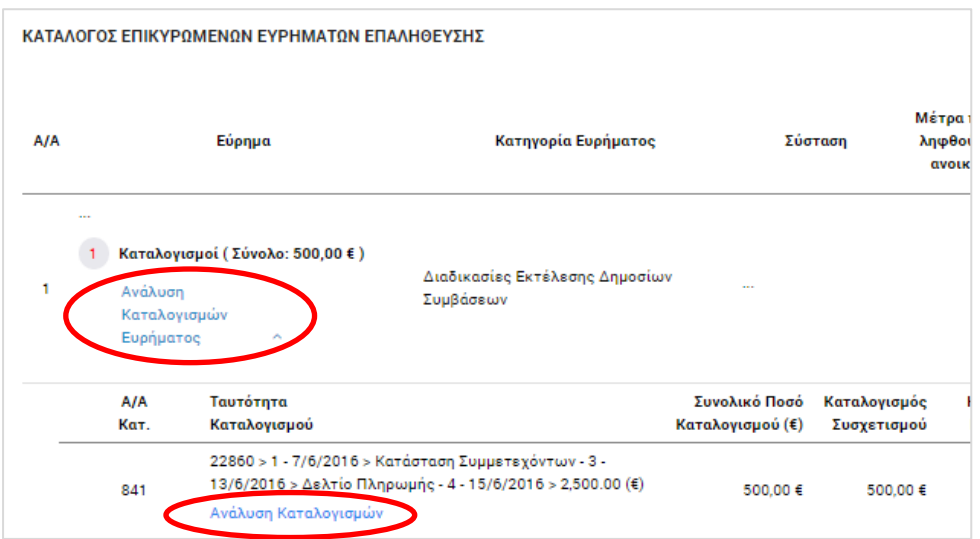

<span id="page-17-1"></span>*Εικόνα 14: Δυνατότητα προβολής καταλογισμών – Κατάλογος Επικυρωμένων Ευρημάτων Επαλήθευσης*

Στην **καρτέλα Αναστολές** που φαίνεται στην ακόλουθη οθόνη, πατώντας το πλήκτρο +, ο χρήστης με τα κατάλληλα δικαιώματα μπορεί να θέσει σε αναστολή συγκεκριμένους συσχετισμούς, Δελτία Δαπανών, Νομικές Δεσμεύσεις / Αναδόχους ή ακόμη και ολόκληρο το Έργο, λόγω ενός συγκεκριμένου επικυρωμένου ευρήματος.

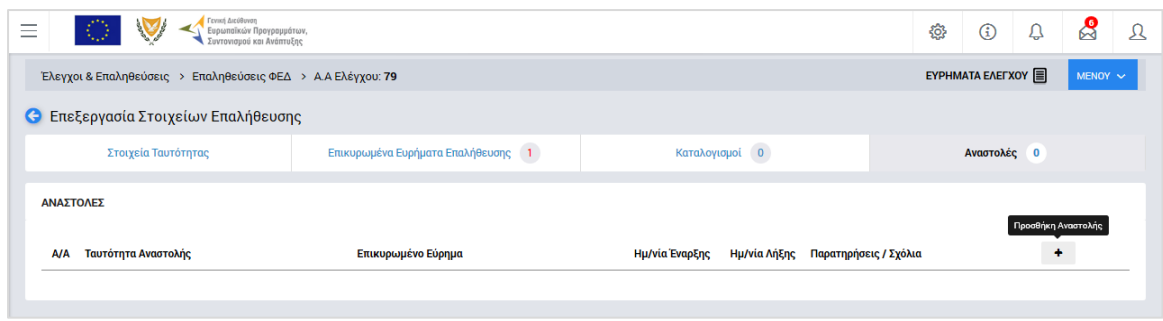

<span id="page-18-0"></span>*Εικόνα 15: Καρτέλα «Αναστολές» Επαλήθευσης ΦΕΔ*

Με την προσθήκη αναστολής, ανοίγει το παράθυρο που φαίνεται στην ακόλουθη οθόνη, όπου ο χρήστης συμπληρώνει το συγκεκριμένο επικυρωμένο εύρημα που αποτελεί την αιτία της αναστολής, τυχόν σχόλια / παρατηρήσεις, καθώς και, προαιρετικά, την επιμέρους οντότητα την οποία επιθυμεί να θέσει σε αναστολή, δηλαδή συγκεκριμένη ΝοΔε, Ανάδοχο, ΔεΔα ή/και συσχετισμούς.

Σημειώνεται ότι εάν ο χρήστης:

- δεν επιλέξει συγκεκριμένο συσχετισμό, τότε θέτει σε αναστολή ολόκληρο το επιλεγμένο ΔεΔα.
- δεν επιλέξει συγκεκριμένο ΔεΔα, τότε θέτει σε αναστολή ολόκληρη τη ΝοΔε .
- δεν επιλέξει συγκεκριμένη ΝοΔε, τότε θέτει σε αναστολή ολόκληρο το Έργο.

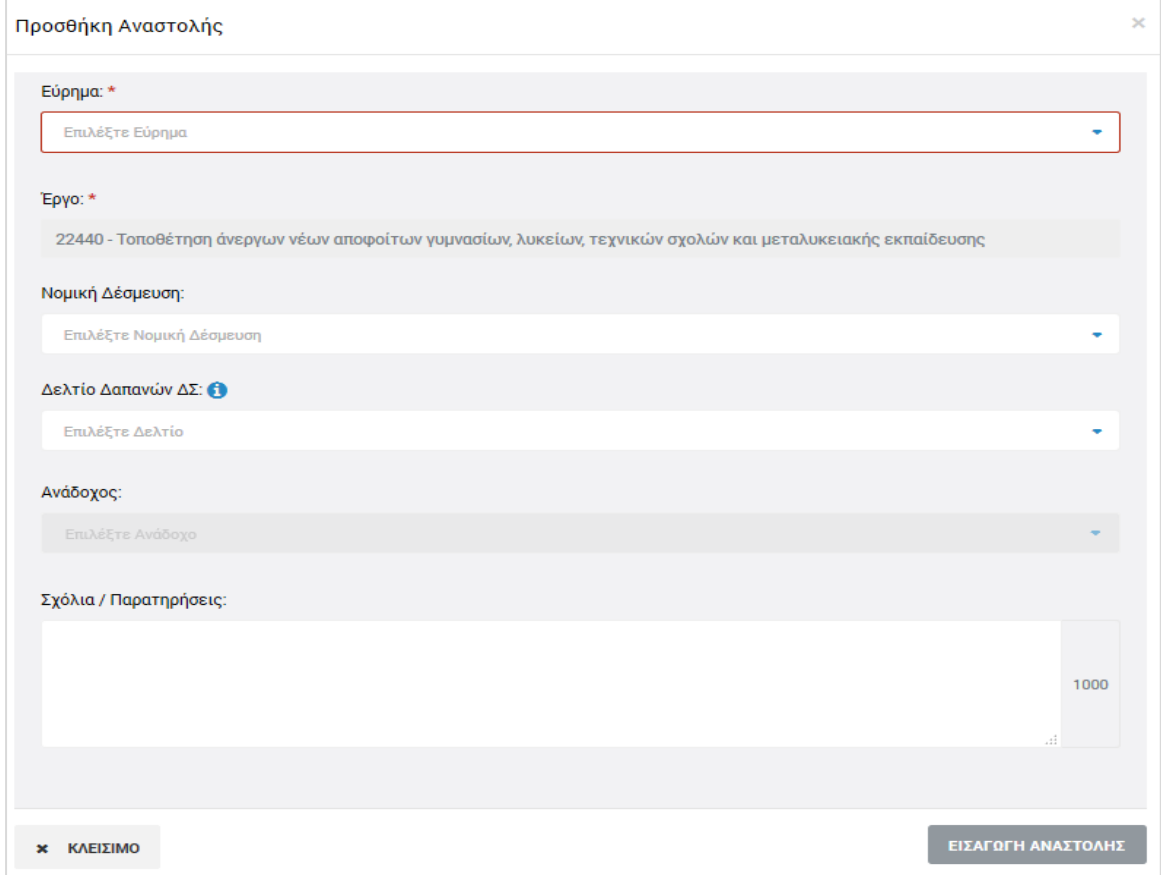

<span id="page-18-1"></span>*Εικόνα 16: Παράθυρο προσθήκης αναστολής*

Αφού συμπληρώσει τα παραπάνω πεδία, ο χρήστης αποθηκεύει την αναστολή πατώντας το πλήκτρο «Εισαγωγή αναστολής» (ή ακυρώνει την εισαγωγή της αναστολής πατώντας το πλήκτρο «Κλείσιμο») στο παράθυρο εισαγωγής αναστολής, και μεταφέρεται και πάλι στην καρτέλα Αναστολές, όπου τα καταχωρημένα στοιχεία των αναστολών εμφανίζονται στις αντίστοιχες στήλες της καρτέλας.

Κάθε αναστολή που προστίθεται, θα πρέπει να επικυρωθεί από τον χρήστη με τα κατάλληλα δικαιώματα, πατώντας το εικονίδιο  $\blacktriangledown$  που εμφανίζεται στα δεξιά της αντίστοιχης γραμμής του πίνακα της καρτέλας Αναστολές. Το σύστημα ζητά επιβεβαίωση της ενέργειας με σχετικό μήνυμα. Εναλλακτικά, οι χρήστες μπορούν να προβάλουν, με το εικονίδιο Q, ή να διαγράψουν, με το εικονίδιο **το διασταγωρη**μένη αναστολή.

Η αναστολή αίρεται (παύει να ισχύει) με το πάτημα του εικονιδίου με την ένδειξη «Κλείσιμο Αναστολής», που εμφανίζεται στα δεξιά της αντίστοιχης γραμμής του πίνακα για τις επικυρωμένες αναστολές. Το σύστημα ζητά σχετική επιβεβαίωση και από τη στιγμή που κλείνει η αναστολή, υπάρχει μόνο δυνατότητα προβολής της, ενώ η οντότητα στην οποία αντιστοιχούσε (Συσχετισμός / ΔεΔα / ΑΚΧ / ΝοΔε / Έργο) παύει πλέον να βρίσκεται σε κατάσταση αναστολής.

#### <span id="page-19-0"></span>*2.2.3. Οριστικοποίηση Ευρημάτων*

Αφού ολοκληρώσει τη συμπλήρωση των καρτελών «Καταλογισμοί» και «Αναστολές» σύμφωνα με τα περιγραφόμενα στην προηγούμενη παράγραφο (2.2.2), ο χρήστης πηγαίνει στην καρτέλα «Επικυρωμένα Ευρήματα», όπου μπορεί να οριστικοποιήσει κάθε εύρημα.

Αυτό γίνεται πατώντας το εικονίδιο  $\blacktriangledown$  που εμφανίζεται στα δεξιά κάθε γραμμής του πίνακα των επικυρωμένων ευρημάτων. Με την ενέργεια αυτή εμφανίζεται το ακόλουθο παράθυρο, όπου ο χρήστης συμπληρώνει στα αντίστοιχα πεδία: την ημερομηνία οριστικοποίησης (κλεισίματος) του κάθε ευρήματος, καθώς και τα απαραίτητα σχόλια που περιγράφουν την τελική έκβαση του ευρήματος.

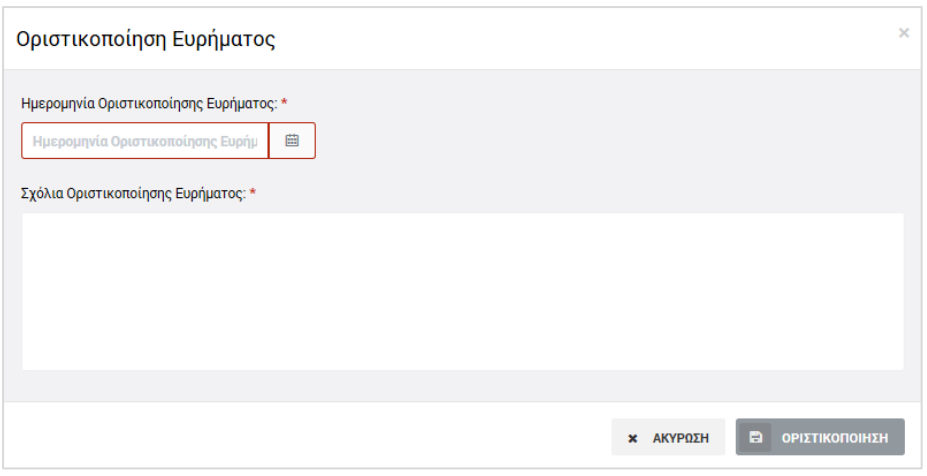

<span id="page-20-1"></span>*Εικόνα 17: Παράθυρο οριστικοποίησης ευρήματος*

Μετά τη συμπλήρωση των πεδίων, με το πάτημα του πλήκτρου «Οριστικοποίηση», γίνεται η οριστικοποίηση του ευρήματος.

Τα οριστικοποιημένα ευρήματα δεν μπορούν να τροποποιηθούν περαιτέρω, ωστόσο οι χρήστες με τα κατάλληλα δικαιώματα μπορούν να προσθέσουν σε αυτά και επιπρόσθετους καταλογισμούς ή αναστολές, με τον τρόπο που περιγράφεται στην παράγραφο 2.2.2.

### <span id="page-20-0"></span>*2.2.4. Κλείσιμο Επαλήθευσης*

Με την οριστικοποίηση του συνόλου των ευρημάτων της υπό επεξεργασία Επαλήθευσης ΦΕΔ, ενεργοποιείται στο Μενού επιλογών στο πάνω δεξιά μέρος της οθόνης η επιλογή «Κλείσιμο Επαλήθευσης», με την οποία ο χρήστης με τα κατάλληλα δικαιώματα μπορεί να κλειδώσει οριστικά την υπό επεξεργασία Επαλήθευση.

Ο χρήστης επιβεβαιώνει το κλείσιμο της Επαλήθευσης σε σχετικό μήνυμα του συστήματος.

Η Επαλήθευση είναι πλέον διαθέσιμη στην κεντρική οθόνη διαχείρισης Επαληθεύσεων ΦΕΔ μόνο για προβολή και η κατάστασή της έχει μετατραπεί από «Επικύρωση Ευρημάτων Ελέγχου» σε «Ολοκληρώθηκε», ενώ στο εικονίδιο της κατάστασής της εμφανίζεται το χαρακτηριστικό σύμβολο της ολοκλήρωσης (tick).

Σε μία κλεισμένη Επαλήθευση δεν μπορούν να καταχωρηθούν επιπρόσθετοι καταλογισμοί ή αναστολές.